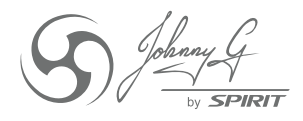

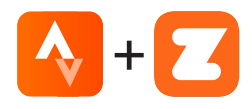

## JOHNNY G SPIRIT BIKE STRAVA® + ZWIFT® CONNECTION GUIDE

**EDIT PUBLIC PROFILE** 

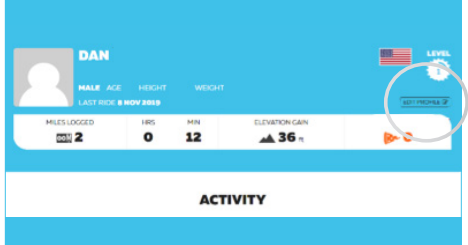

On your PC, log into your Zwift<sup>®</sup> Account. Select *EDIT PROFILE*.

Log In

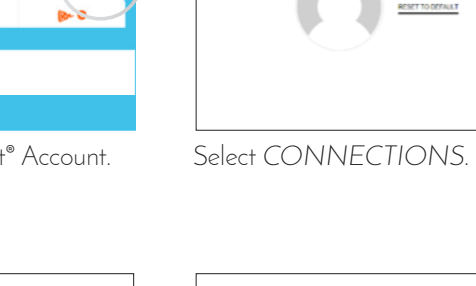

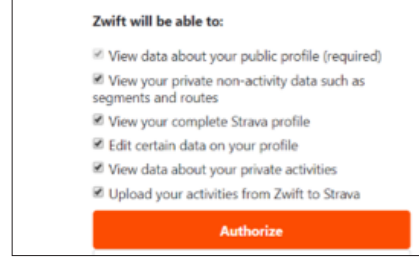

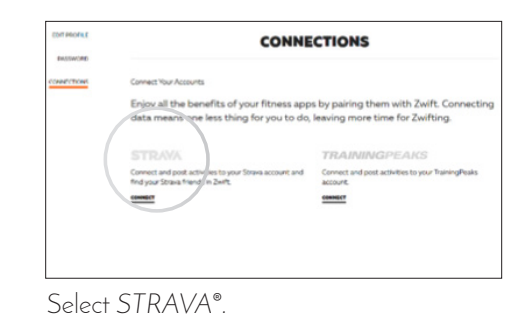

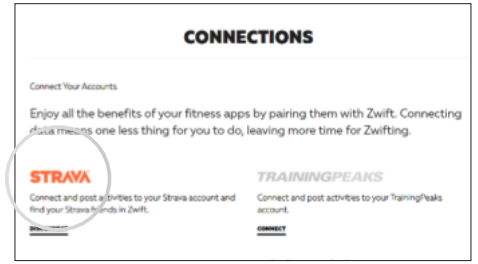

Create or Log In to your Strava account. Authorize Zwift to connect to Strava. Strava connection is now active. Exit *EDIT PROFILE* and begin Zwift ride.

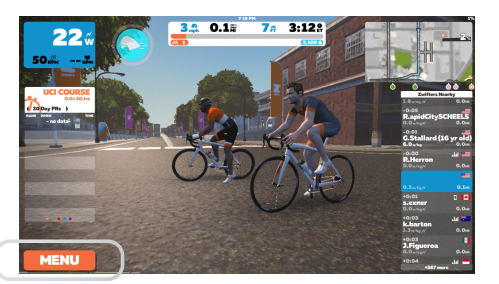

At any time during Zwift ride, select *MENU.*

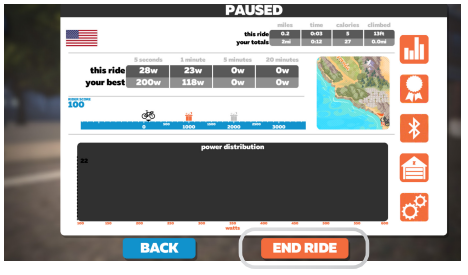

Select *END RIDE* while paused. Select *OK* on Ride Report screen.

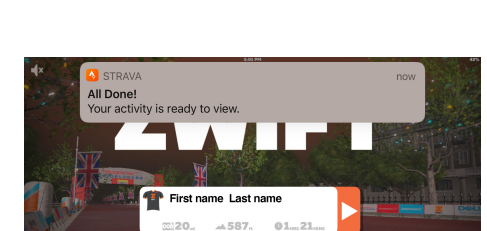

Strava notification at the top of the screen confirms the transfer of ride data.

 $\bigoplus$ 

**CHANGE USER** 

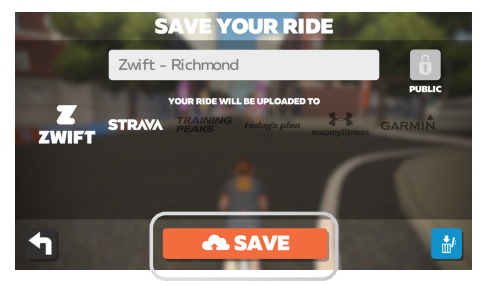

Select *SAVE* to save ride to Strava. Strava will now automatically save Zwift rides.

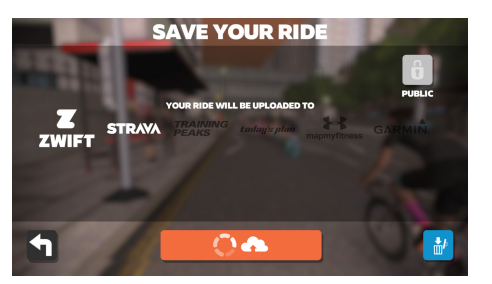

Prompt shows which account the ride is going to be uploaded to.